1. Unpack all boxes and inventory contents.

**Laptop or console** With a USB/serial connection and access to a Web browser to configure your storage system

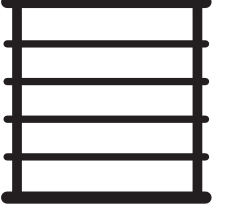

**Rack space** 2U for AFF A250

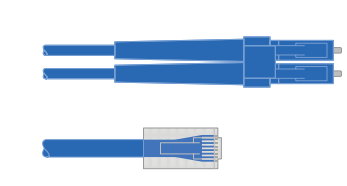

**Additional network cables**

For connecting your storage system to your network switch and laptop or console.

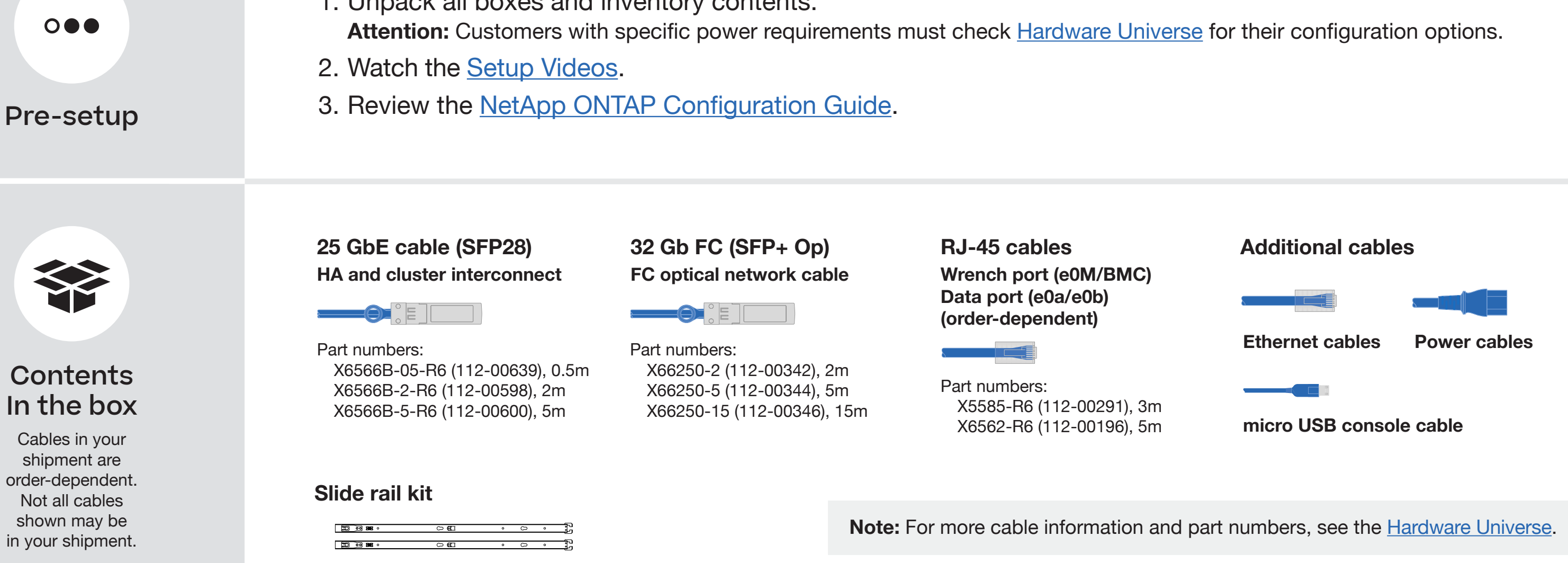

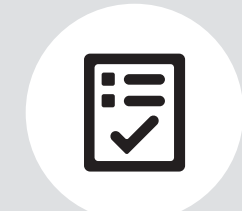

 $In$ 

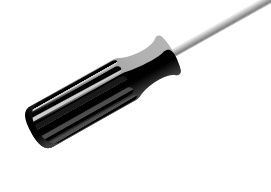

**Screwdriver** Phillips #2

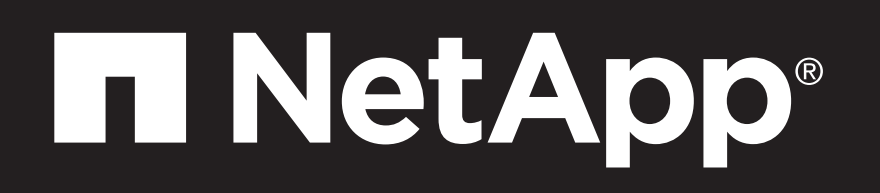

# AFF A250 Systems Installation and Setup Instructions

## Prepare for installation | **Stage 1**

You provide

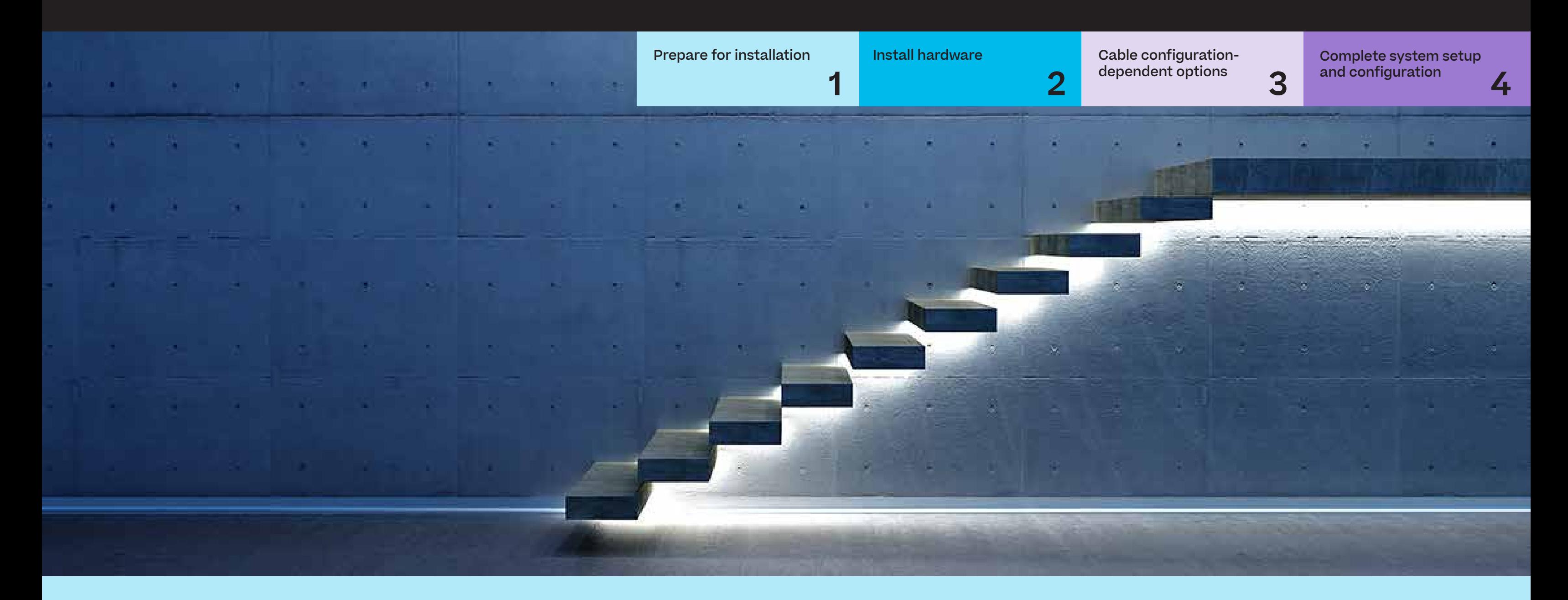

## Install hardware | **Stage 2**

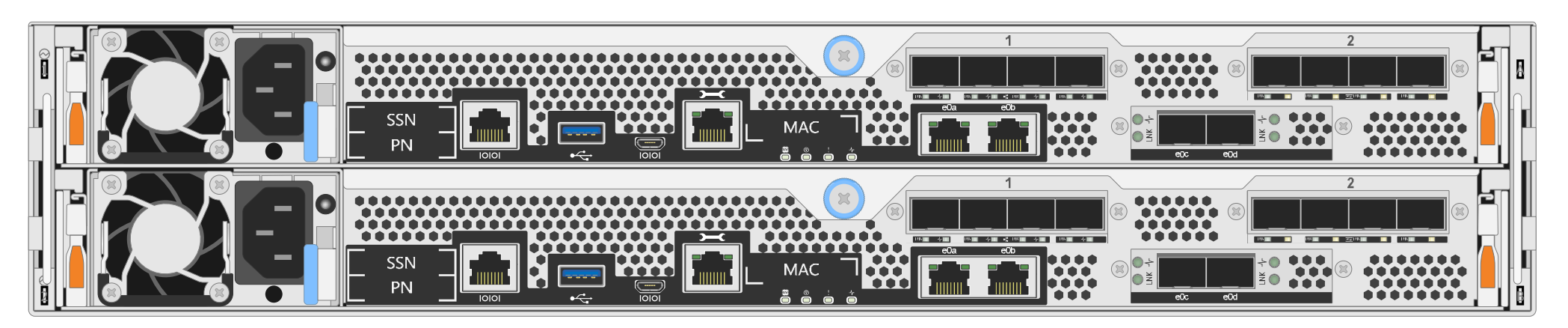

**Rear view of AFF A250 system**

- Install the rail or telco tray kits, as needed, and then install and secure your system using the instructions included with the kit.
- Use cable identification and management system of your choice. The system does not have a cable management device.
- Place the bezel on the front of the system.

### **1** Install system in a rack or cabinet:

Pull-tab **Attention:** Be sure to check the illustration arrow for the proper cable connector pull-tab orientation. **Note:** To unplug a cable, gently pull the tab to release the locking mechanism.

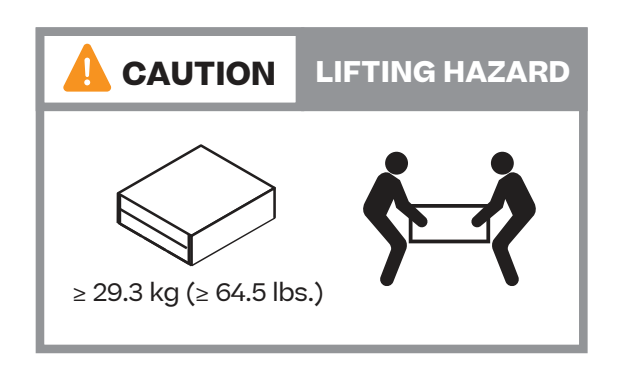

#### **2** Cable the controller for a switchless or switched cluster:

See your network administrator for help connecting to your switches.

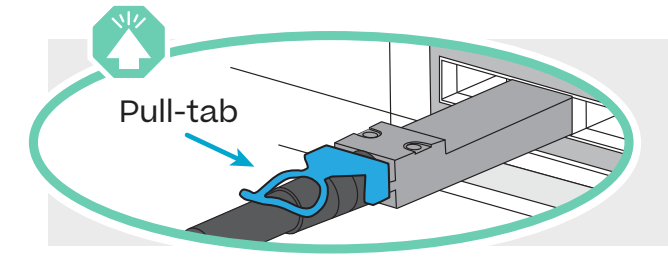

#### **Switchless cluster**

#### **Switched cluster**

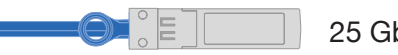

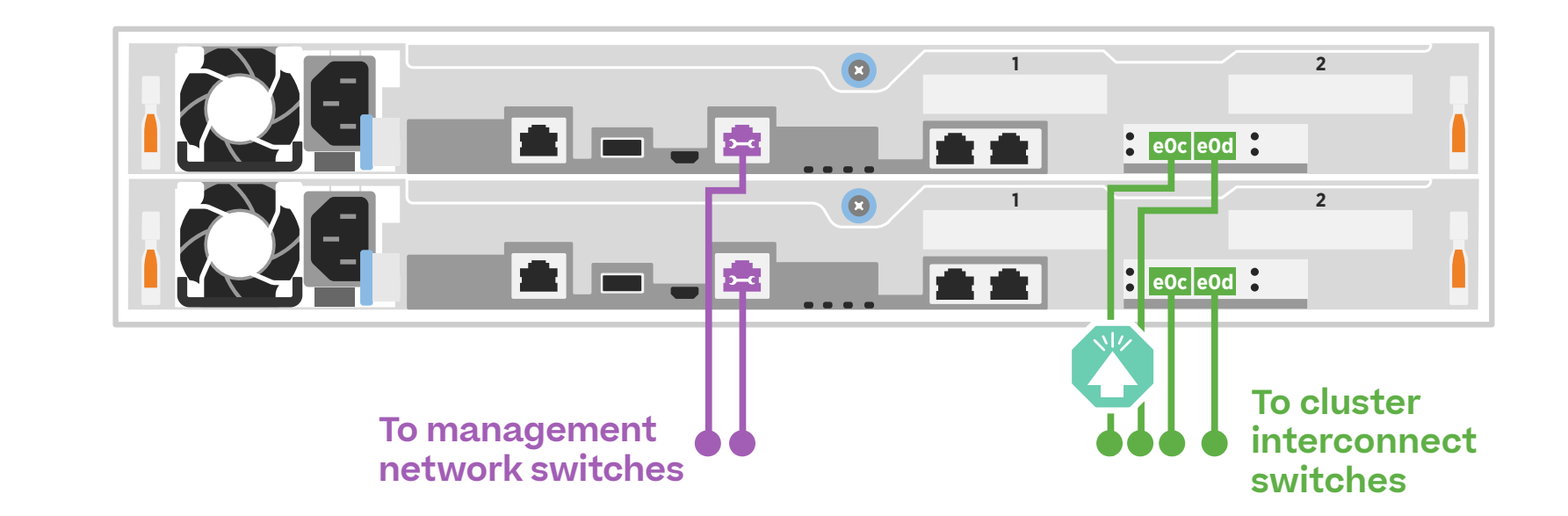

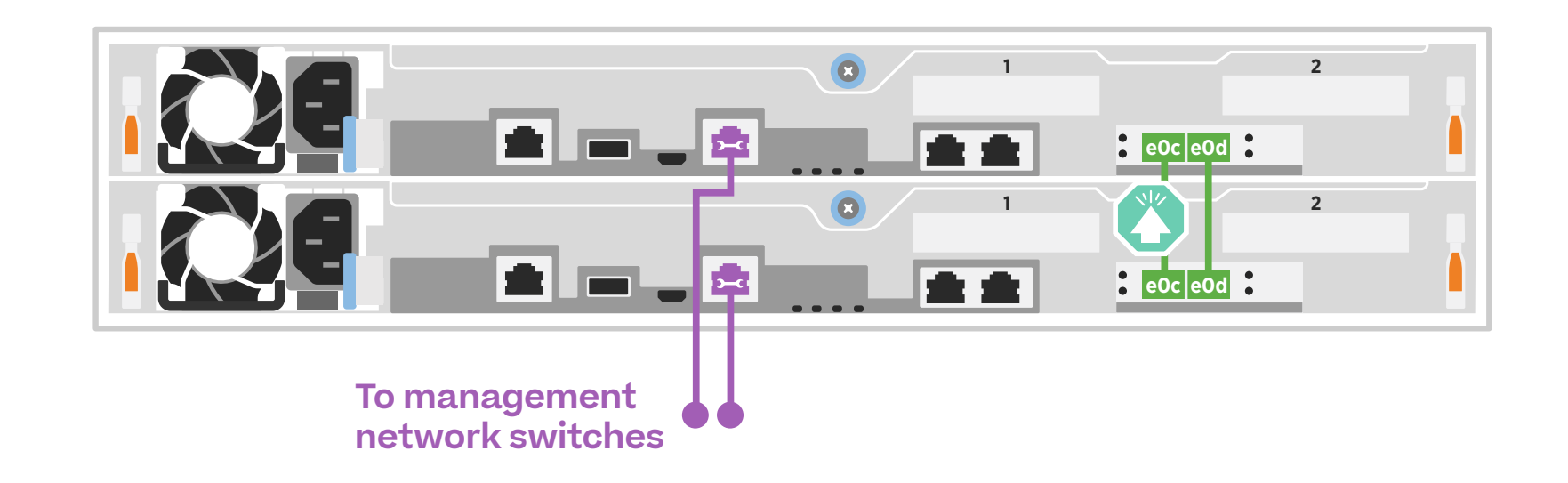

```
Cable port e0c and port e0d on each 
controller to the cluster interconnect 
switches.
```
Ethernet cables **3** 

Connect the wrench port (e0M/BMC) to the management switches.

25 GbE cables

Cable the e0c port to the e0c port and then cable the e0d port to the e0d port.

Connect the wrench port (e0M/BMC) to the management switches.

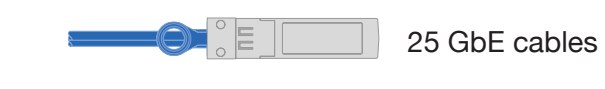

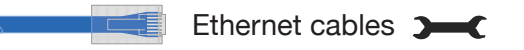

## Cable configuration-dependent options | **Stage 3**

## **A** 25 GbE host network

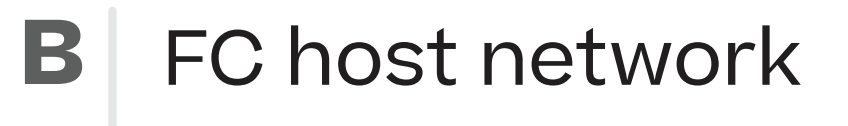

Cable ports 1a through 1d to data or host network switches.

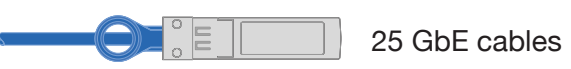

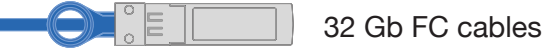

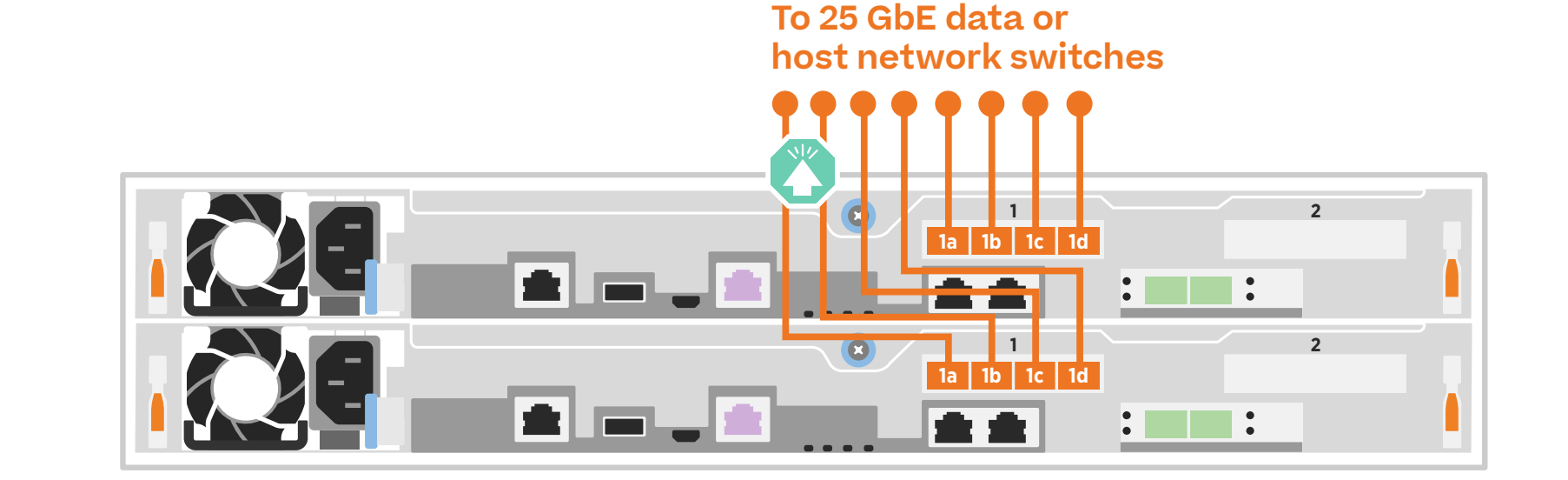

Cable ports 2a through 2d to the FC host network switches.

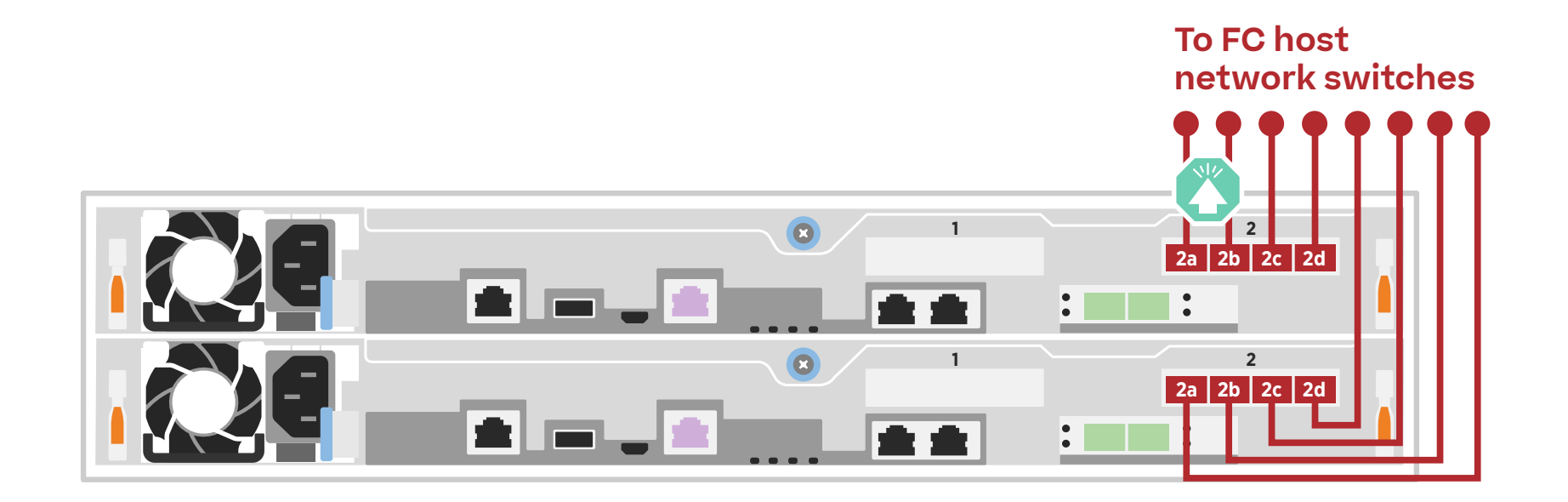

Cabling an AFF A250 system to one NS224 shelf

### **C** External storage

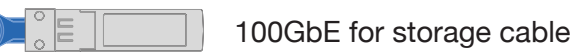

- **1** Cable e1a on controller 1 to the e0a on NSM A on the NS224. Cable e1b on controller 1 to the e0b on NSM B on the NS224.
- **2** Cable e1a on controller 2 to the e0a on NSM B on the NS224. Cable e1b on controller 2 to the e0b on NSM A on the NS224.

**Shelf 1**

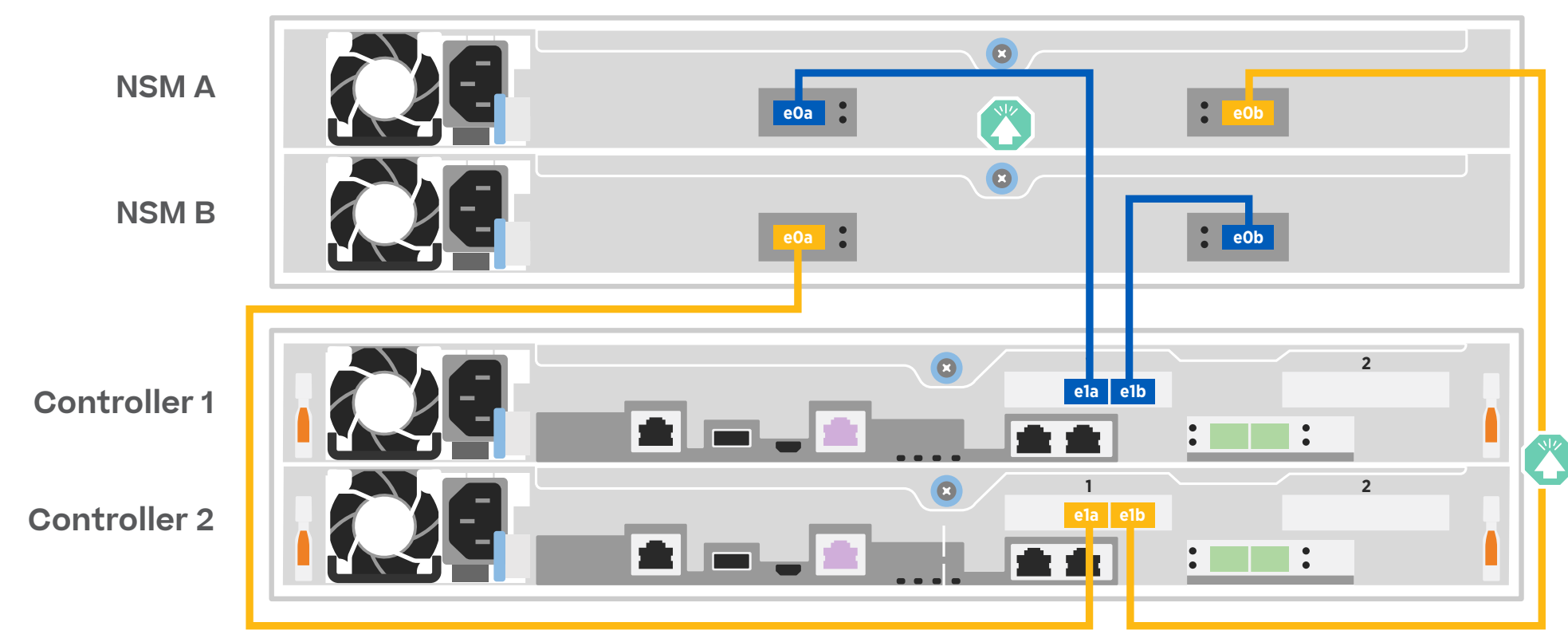

**Attention:** Be sure to check the illustration arrow for the proper cable connector pull-tab orientation. **Note:** To unplug a cable, gently pull the tab to release the locking mechanism.

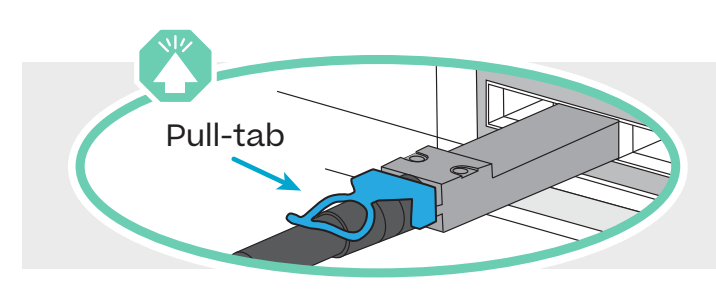

## Complete system setup and configuration | **Stage 4**

#### **2** Complete initial cluster setup with network discovery:

Note: If your laptop does not support network discovery, see the **Detailed guide.** 

Connect your laptop to the management switch and access the network computers and devices.

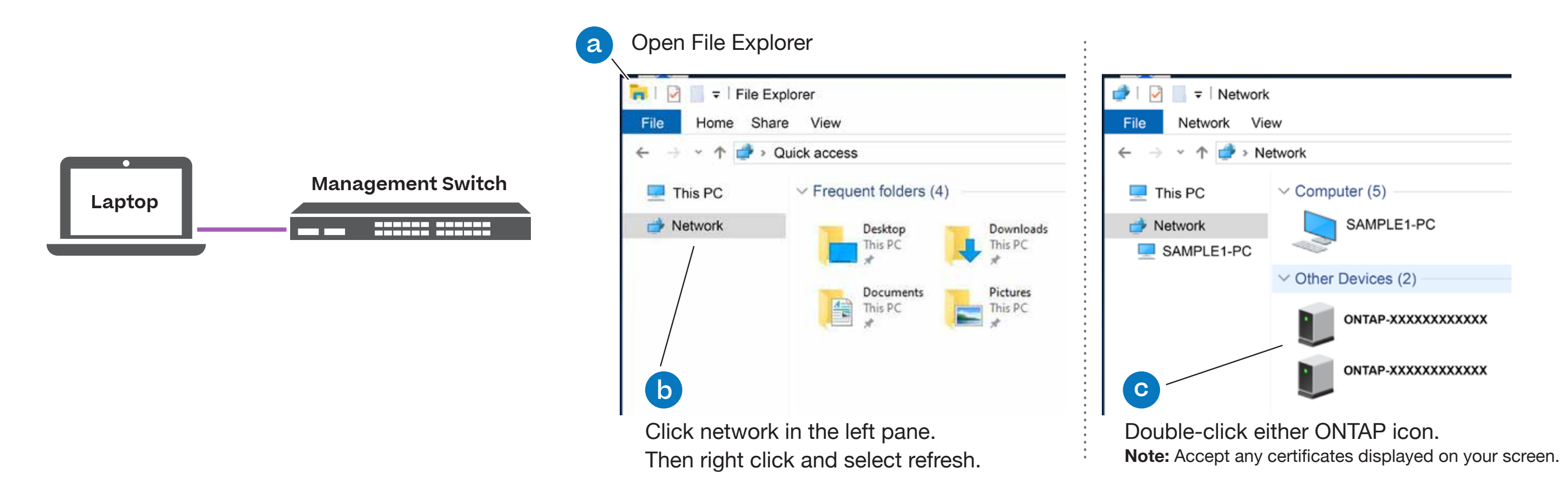

### **1** Power on the controllers:

Connect the controllers to different power sources.

**Note:** The system begins to boot as soon as the power supplies are connected to the power sources. **Booting may take up to 8 minutes.**

## **4** Completing setup

- 1. Click...
	- [a\) mysupport.netapp.com](https://mysupport.netapp.com)
	- b) Create/log in to your account
	- c) [Download and install Active IQ Config Advisor](https://mysupport.netapp.com/site/tools)
	- [d\) Register your system](https://mysupport.netapp.com/eservice/registerSNoAction.do?moduleName=RegisterMyProduct)
- 2. Verify the health of your system by running Config Advisor.
- 3. After you have completed the initial configuration, go to the **NetApp ONTAP Resources** page for information about configuring additional features in ONTAP.

**3** Use System Manager Guided Setup to configure your cluster.

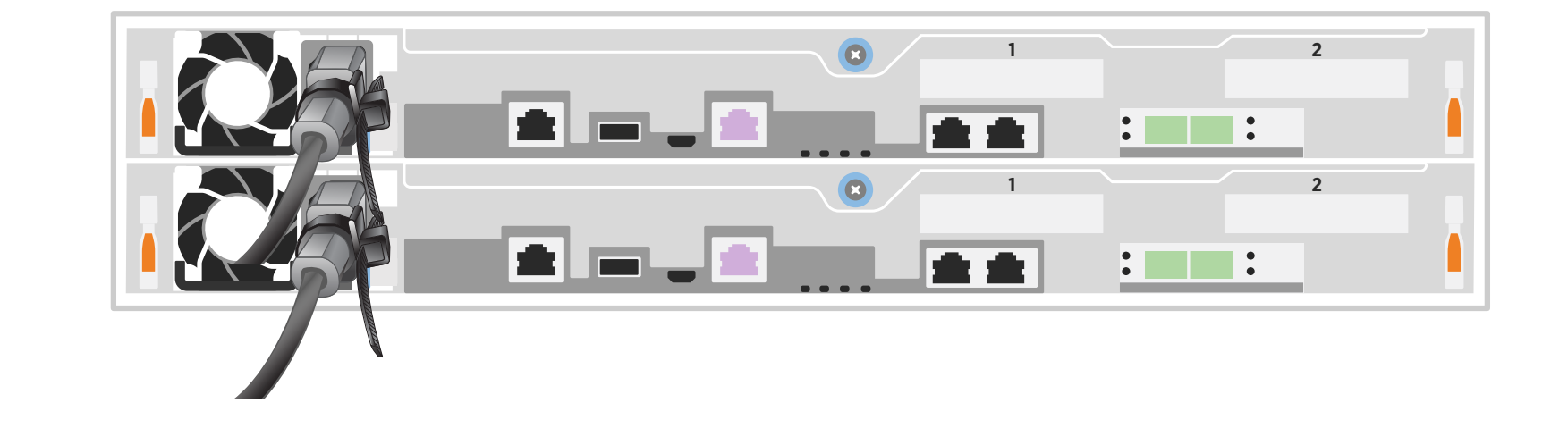